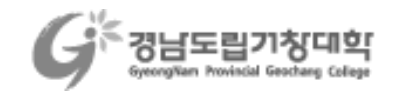

 $\overline{a}$ 

목 차

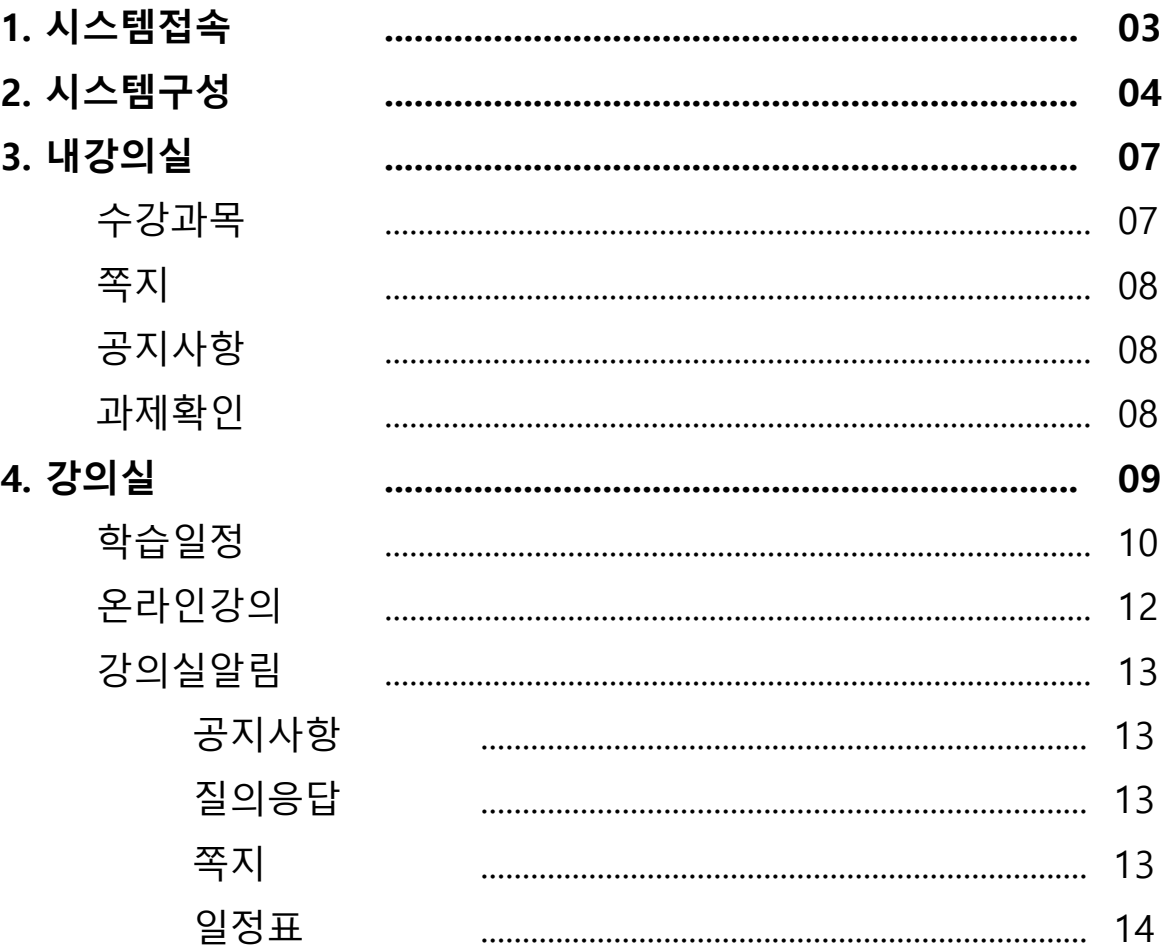

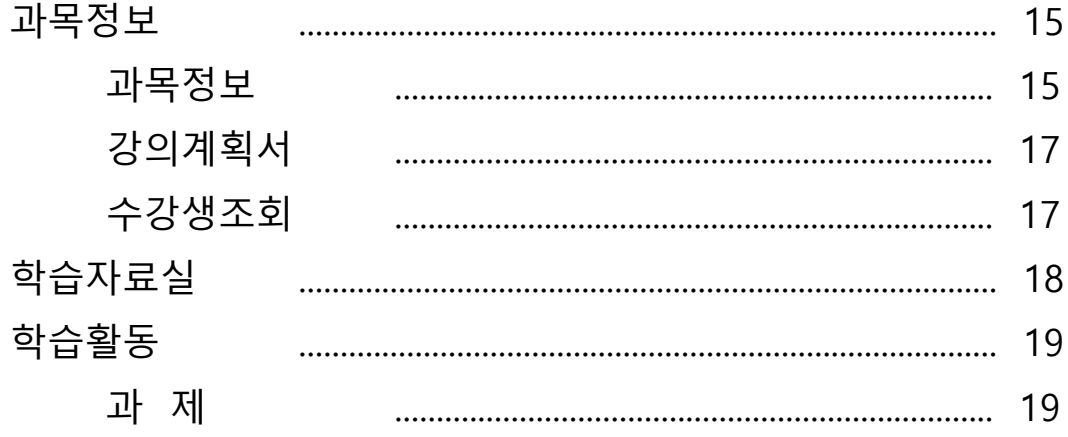

# tople with mediople **MEDIOPIA** 

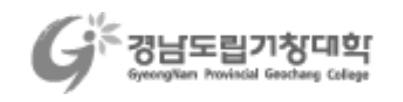

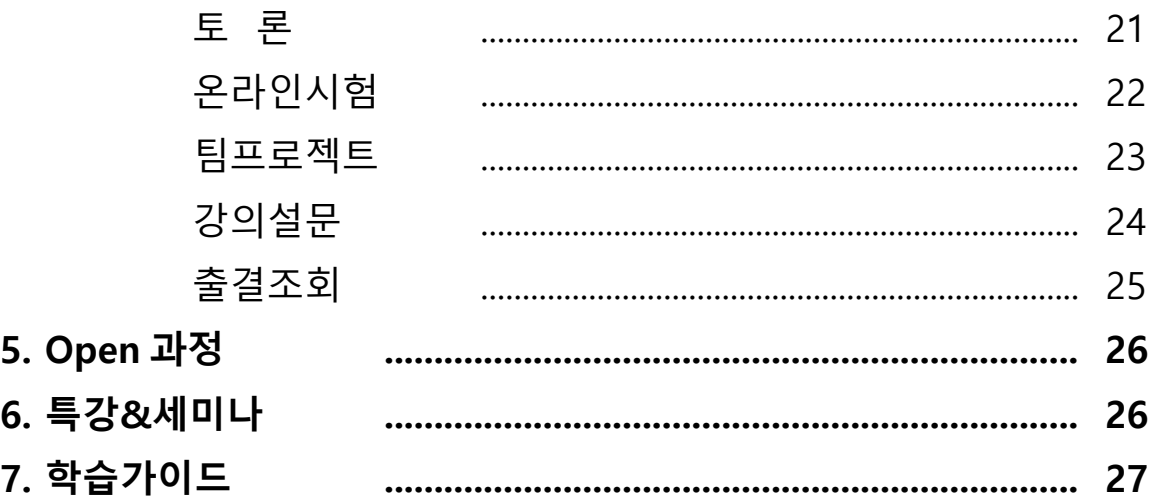

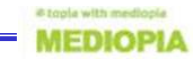

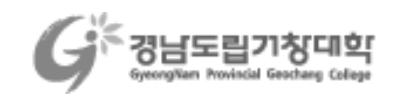

# ▣ 시스템 접속

경남도립거창대학 e-Learning 시스템에 접속하기 위해서는 아래의 방법을 이용합니다.

사이트 접속한 후 학번/비밀번호를 입력하여 로그인을 완료합니다.

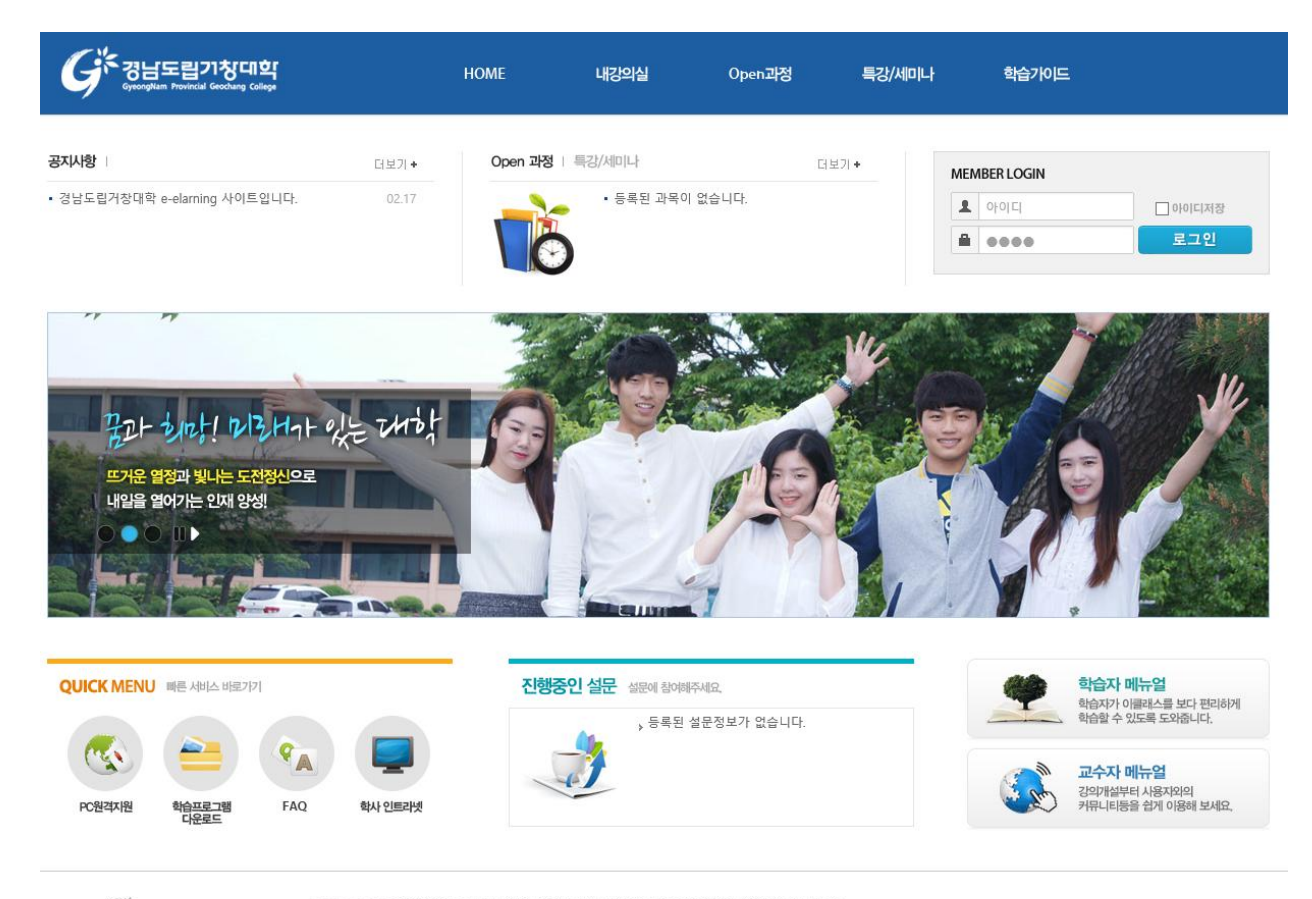

 $G^*$  BHELL DRUM

경남도립거창대학 668-801 경상남도 남해군 남해읍 남변리 195 TEL:055-254-2400 FAX : 055-254-2419 COPYRIGHT (C) GYEONGNAM PROVINCIAL GEOCHANG COLLEGE. ALL RIGHTS RESERVED.

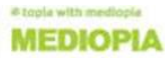

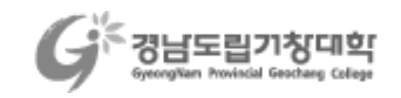

# ▣ 시스템 구성

이클래스 시스템은 크게 3 개의 메뉴로 구성되어 있습니다.

(1) HOME

시스템 접속 시 첫 화면 입니다. LMS 시스템 공지사항, 설문 조회 및 특강 세미나 정보 열람이 가능합니다.

(2) 내강의실

학사에서 개설되는 정규 수업에 대한 학습 지원 메뉴이며 해당과목의 강의실로 입장할 수 있는 메뉴 입니다

(3)Open 과정

학사에서 개설되지 않은 비정규 수업에 대한 학습 지원 메뉴이며, eClass 와 구성은 동일합니다.

(4) 특강&세미나

보유하고 있는 특강, 세미나 콘텐츠를 다른 사용자들과 공유하기 위한 기능 제공합니다.

(5) 학습가이드

공지사항, 개선건의사항, FAQ, 설문 등 LMS 사용에 도움을 주는 메뉴들을 제공합니다.

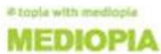

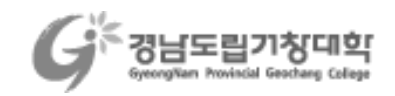

# ▣ HOME

(1) 상단메뉴

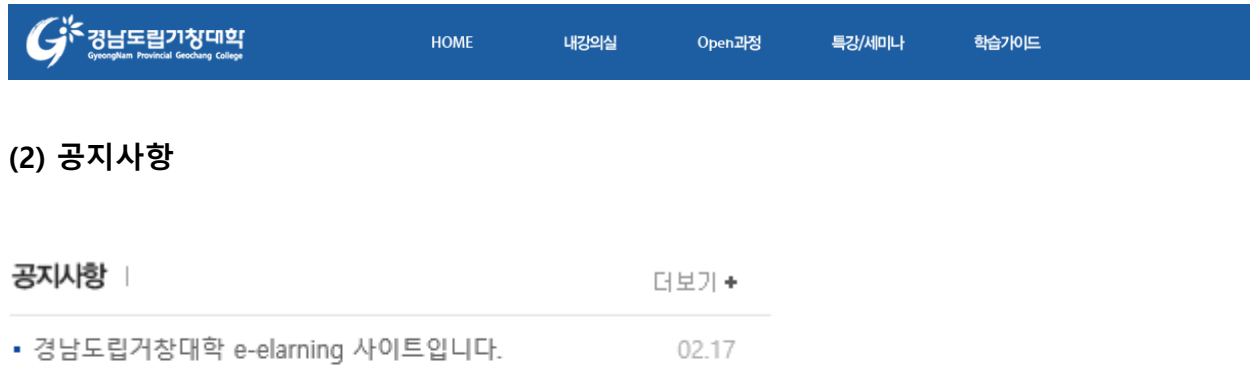

공지사항에서는 LMS 시스템 공지사항 최근 등록된 글을 보여주고, 공지사항의 글 제목을 클릭하면 해당 글의 상세 페이지로 이동합니다. MORE 버튼을 클릭하면 학습가이드 > 공지사항 목록 화면으로 이동합니다.

### (3) 특강&세미나

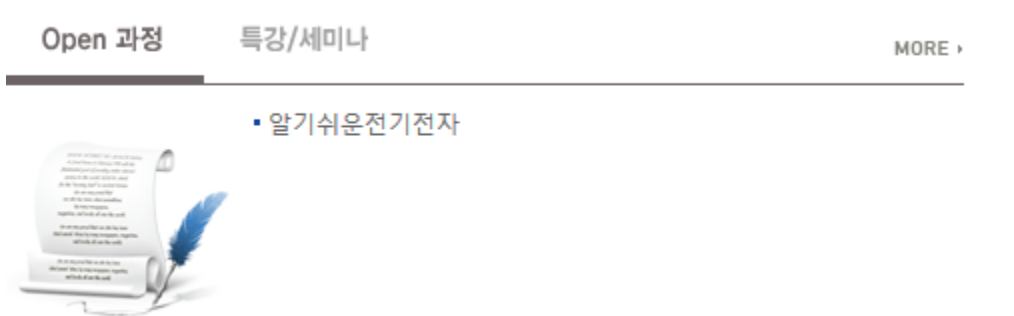

최근 등록된 특강/세미나 목록을 보여줍니다. 제목을 클릭하면 해당 강좌 상세페이지로 이동하여 해당 강좌의 콘텐츠를 수강할 수 있습니다. [MORE] 버튼을 클릭하면 특강/세미나 > 강좌현황 페이지로 이동합니다.

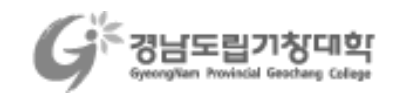

#### (4) 진행중인설문

진행중인 설문

▶ 등록된 설문정보가 없습니다.

진행중인 설문 배너를 클릭하면 학습가이드 > 설문 메뉴로 이동합니다.

# ▣ 내강의실

학사에서 개설된 정규강좌에 대한 학습진행 메뉴입니다.

#### ■ 수강과목

선택학기 강의과목의 진행 현황을 열람하고 해당 강의실에 입장할 수 있는 메뉴입니다. 본인이 수강생으로 참여하고 있는 과목의 목록을 보여주는 [수강과목] 탭과 조교로 참여하고 있는 과목의 목록을 보여주는 [조교과목] 탭으로 구성됩니다.

과목명 또는 [강의실입장] 버튼을 클릭하면 해당과목의 강의실로 접속할 수 있습니다. What's New 에서는 1 주일 전부터 현재까지 해당 과목의 게시물들을 보여 줍니다. 학습활동에서는 금일 기준으로 진행중인 학습활동들의 목록을 보여 줍니다.

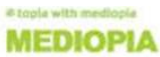

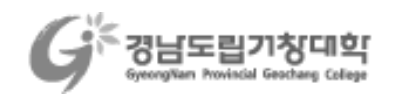

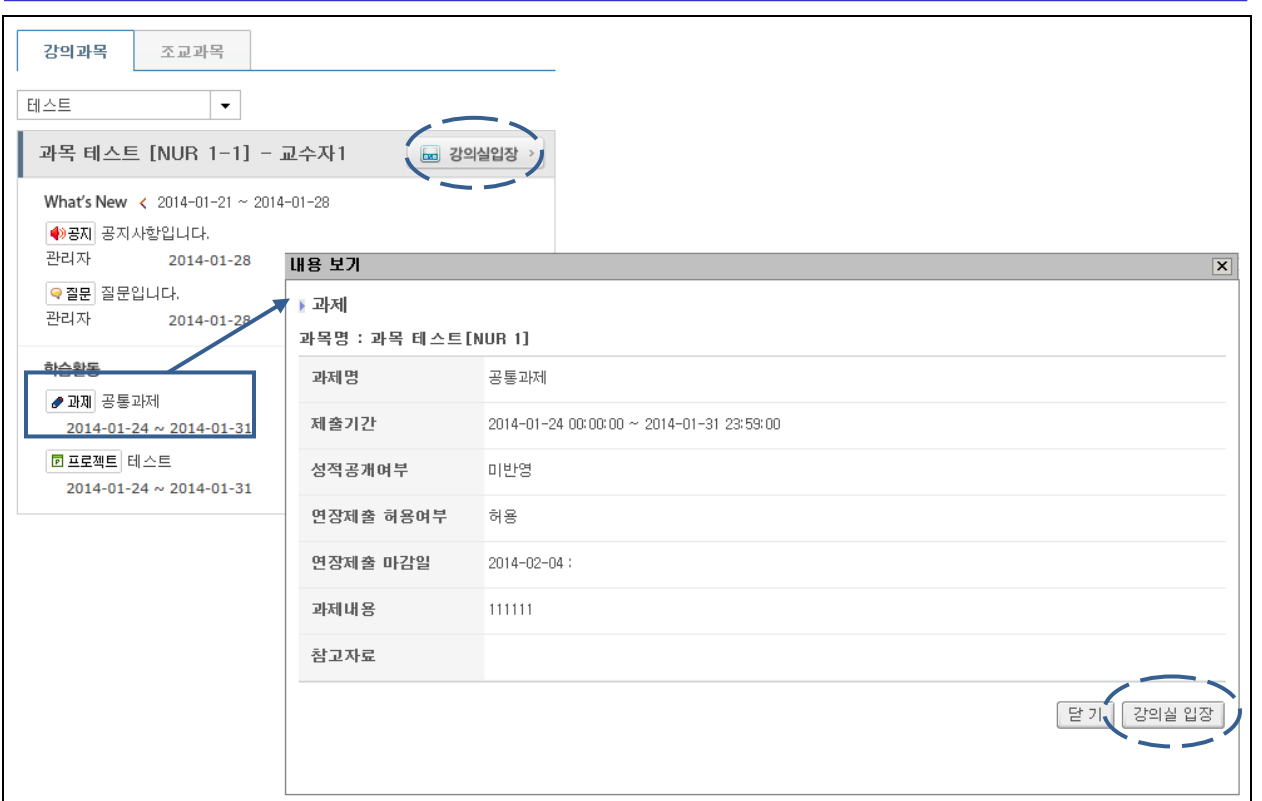

# ■ 쪽지

다른 사용자에게 받은 쪽지를 조회합니다. 과목별로 받은 쪽지를 조회할 수 있습니다. 과목내 다른 수강생에게 쪽지를 발송하려면 해당 과목 강의실의 수강생조회 메뉴를 이용합니다

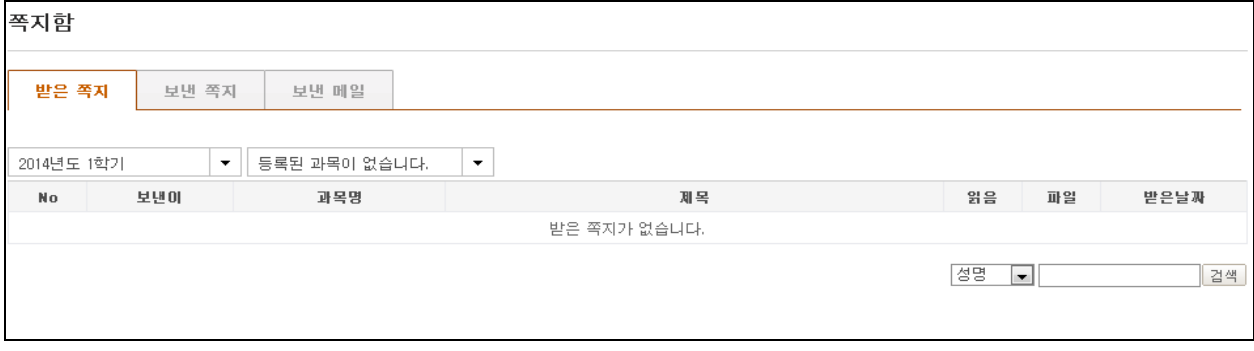

### $\blacksquare$  공지사항

학습자는 각 학기 별로 과목의 공지사항을 리스트로 볼 수 있습니다. 공지사항 내용을 확인하고 [강의실이동] 버튼을 누르면 해당 강의실로 이동합니다.

> ill typola with maid. **MEDIOPIA**

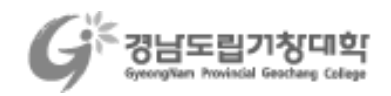

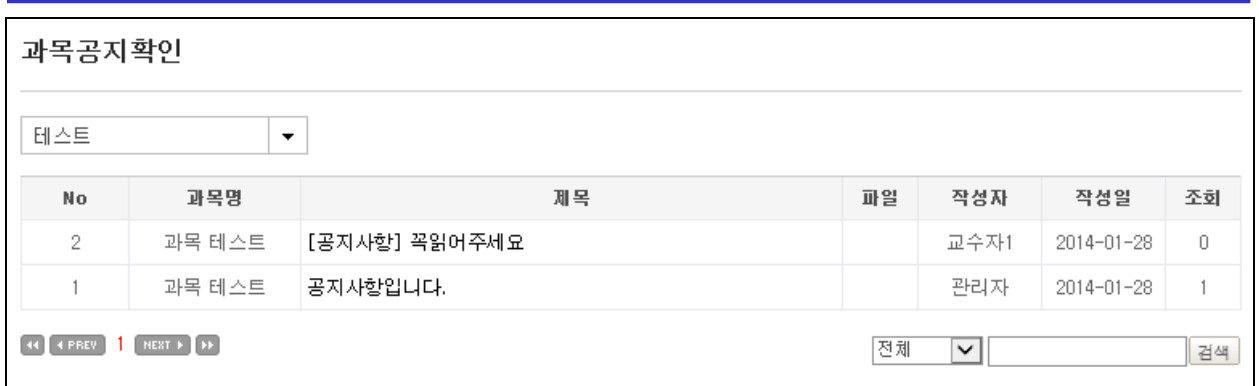

# $\blacksquare$  과제확인

학습자는 각 학기 별로 과목의 과제를 리스트로 볼 수 있습니다. 과제 내용을 확인하고 [강의실이동] 버튼을 누르면 해당 강의실로 이동합니다.

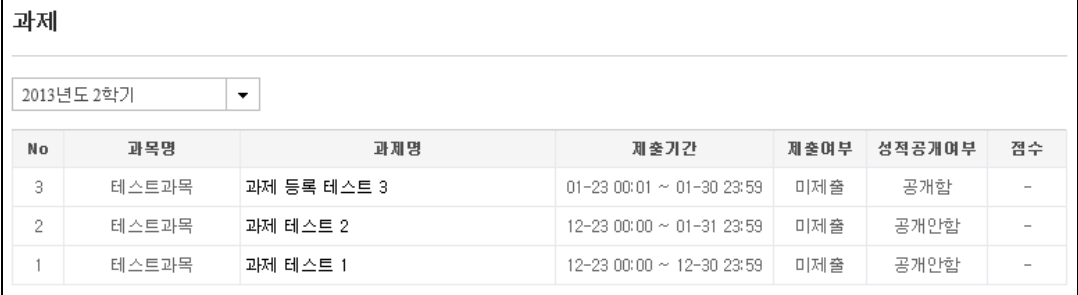

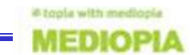

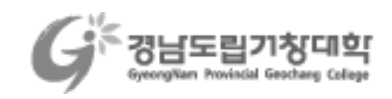

# ■ 강의실

eClass 수강 메뉴에서 [강의실입장] 버튼을 클릭하여 해당 과목의 강의실로 이동합니다.

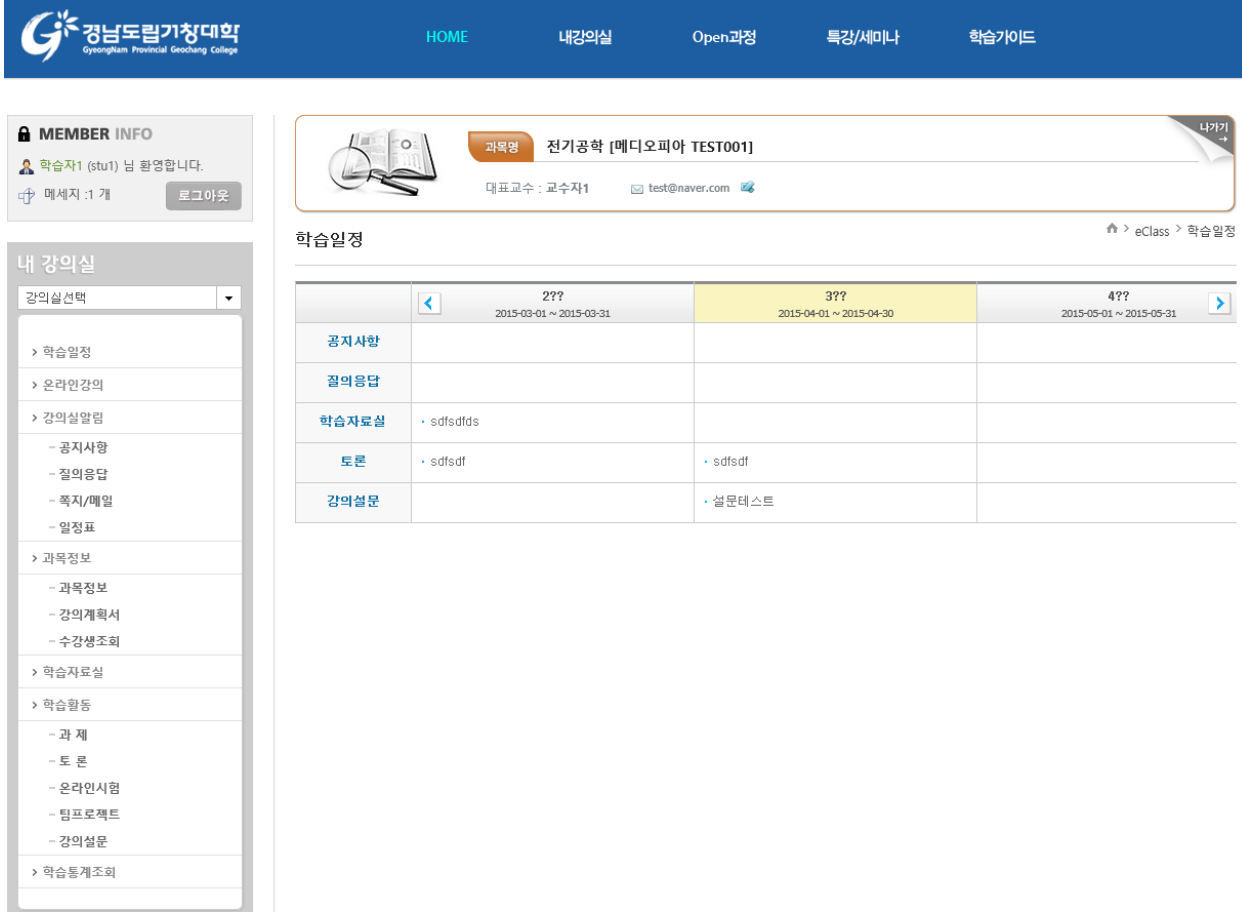

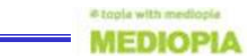

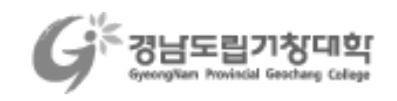

# ■ 학습일정

해당과목의 주차별 전체 학습진행 현황을 조회할 수 있습니다. 현재날짜가 포함된 주차가 제일 가운데 위치하게 됩니다. 새로축 항목들은 항목의 내용이 있을 경우에만 활성화 되고, 항목의 내용이 없을 경우에는 도표에서 보여지지 않습니다.

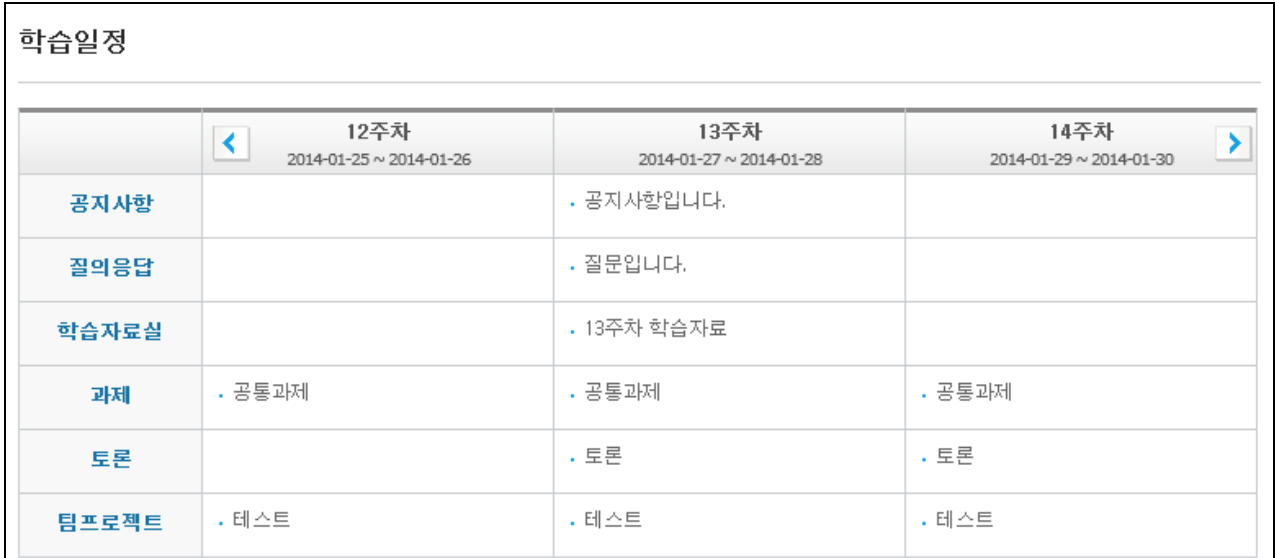

각 주차별 학습활동 제목을 클릭하면 해당 학습활동의 목록화면으로 이동합니다.

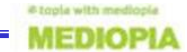

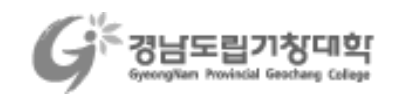

# ■ 온라인강의

온라인 학습 컨텐츠를 학습할 수 있습니다.

학습기간 내, 학습시간 이상 학습을 한 경우 출석이 인정되며, 학습기간 내 학습시간 미만 학습과 기간 후 교수자가 지정한 출석률 만큼 학습한 학습에 대해서는 지각 처리가 됩니다.

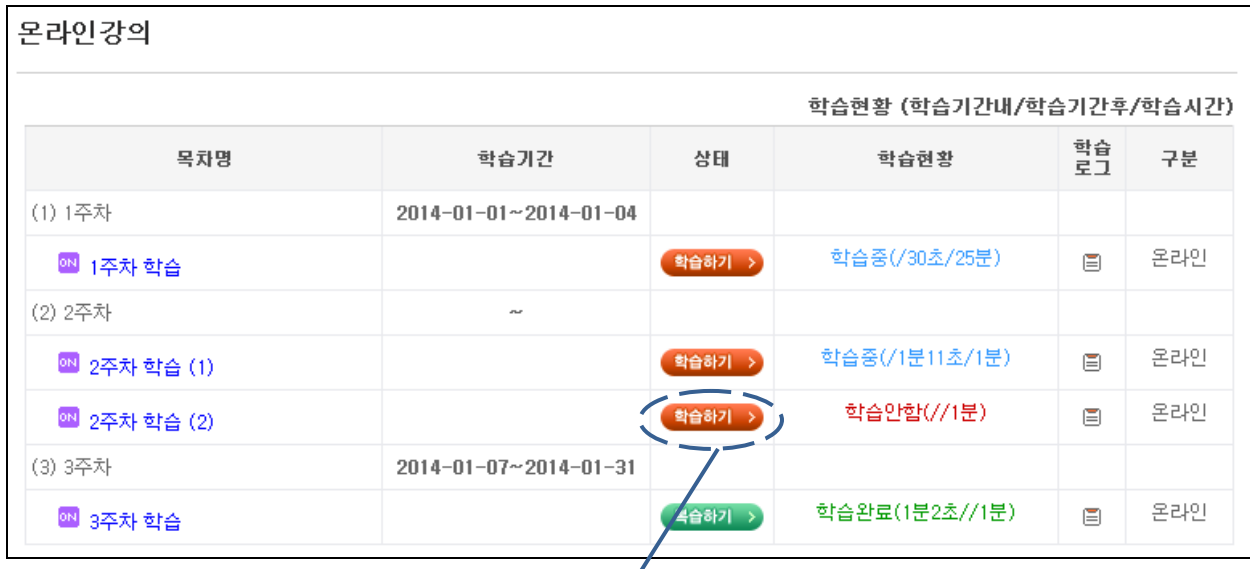

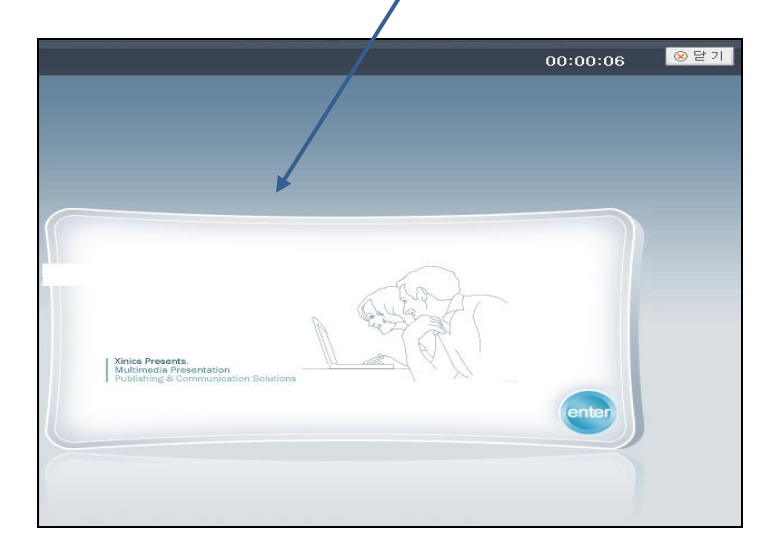

▶ 학습시간 : 상단의 학습 시간은 현재 창에서 학습중인 시간을 나타냅니다. 이 시간으로 기준 학습시간을 학습해야 출석이 인정됩니다.

▶ 닫기 : 학습 후 닫기 버튼을 눌러야 정상적으로 시간이 인정됩니다.

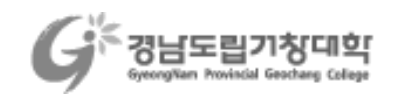

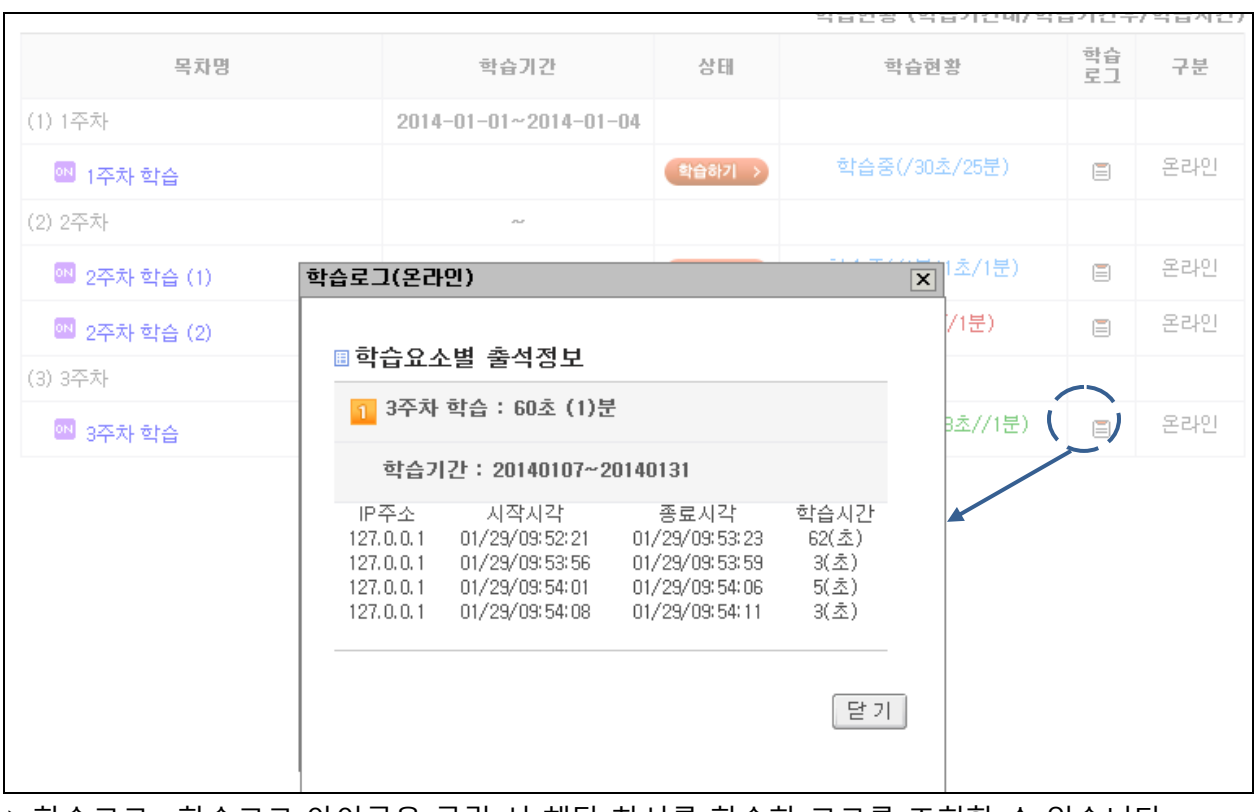

▶학습로그 : 학습로그 아이콘을 클릭 시 해당 차시를 학습한 로그를 조회할 수 있습니다.

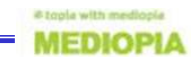

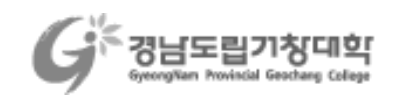

# ■ 강의실알림

#### (1) 공지사항

강의실 공지사항 게시판 입니다.

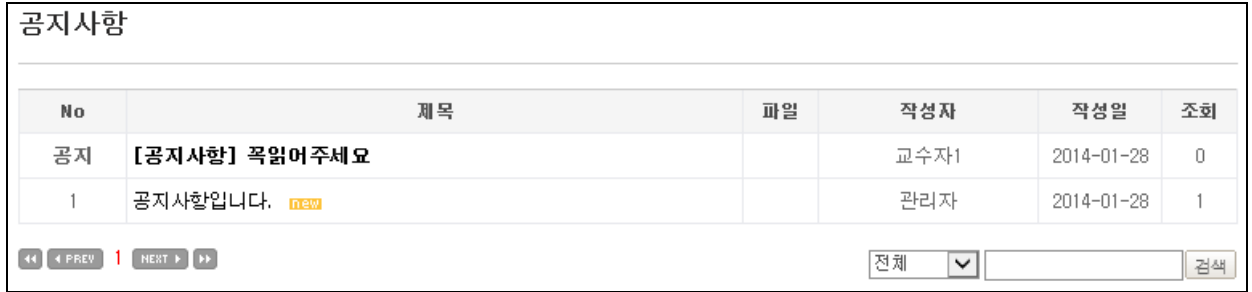

#### (2) 질의응답

공지사항과 동일한 형태의 게시판이지만, 특정글에 답변을 적을 수 있고, 덧글을 작성할 수 있습니다.

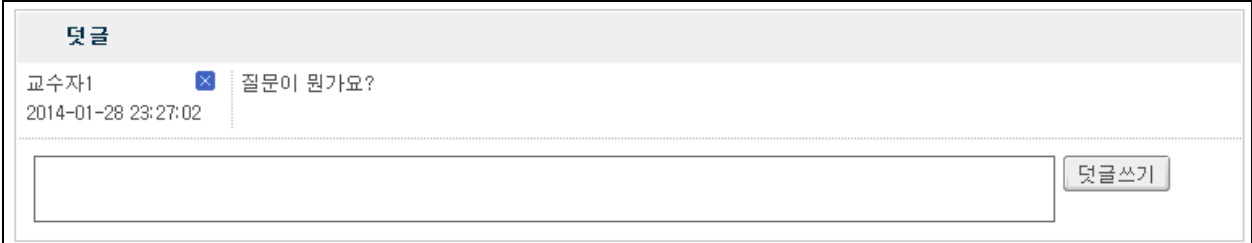

#### (3) 쪽지

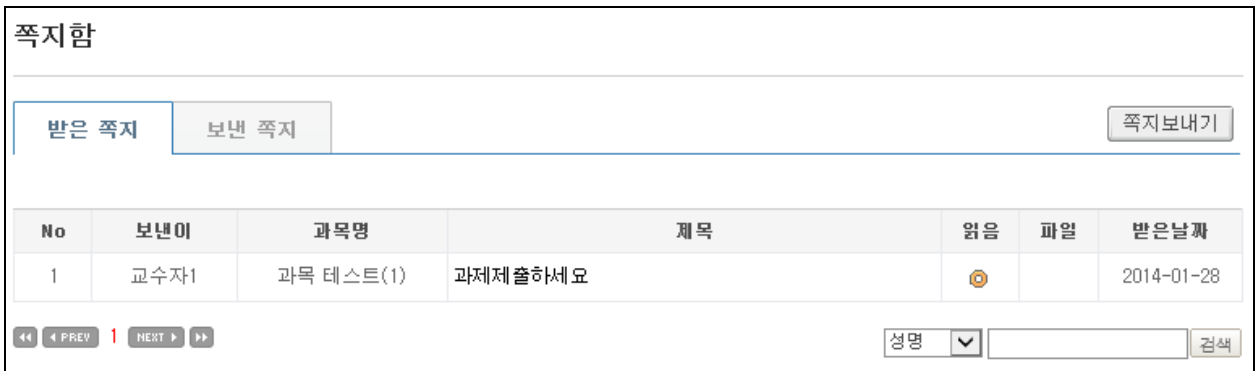

강의실내 수강생들과 주고받은 쪽지에 대한 열람이 가능합니다. [쪽지보내기] 버튼을 클릭하면 [수강생관리] 메뉴로 이동하여 수강생들에게 쪽지를 발송할 수 있습니다. 메인 메뉴 쪽지와 동일한 구성입니다.

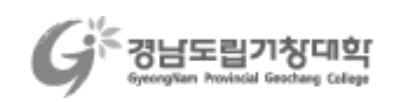

# (4) 일정표

강의실 전체 일정을 월별로 조회합니다. [달력형], [목록형] 보기 기능을 제공합니다.

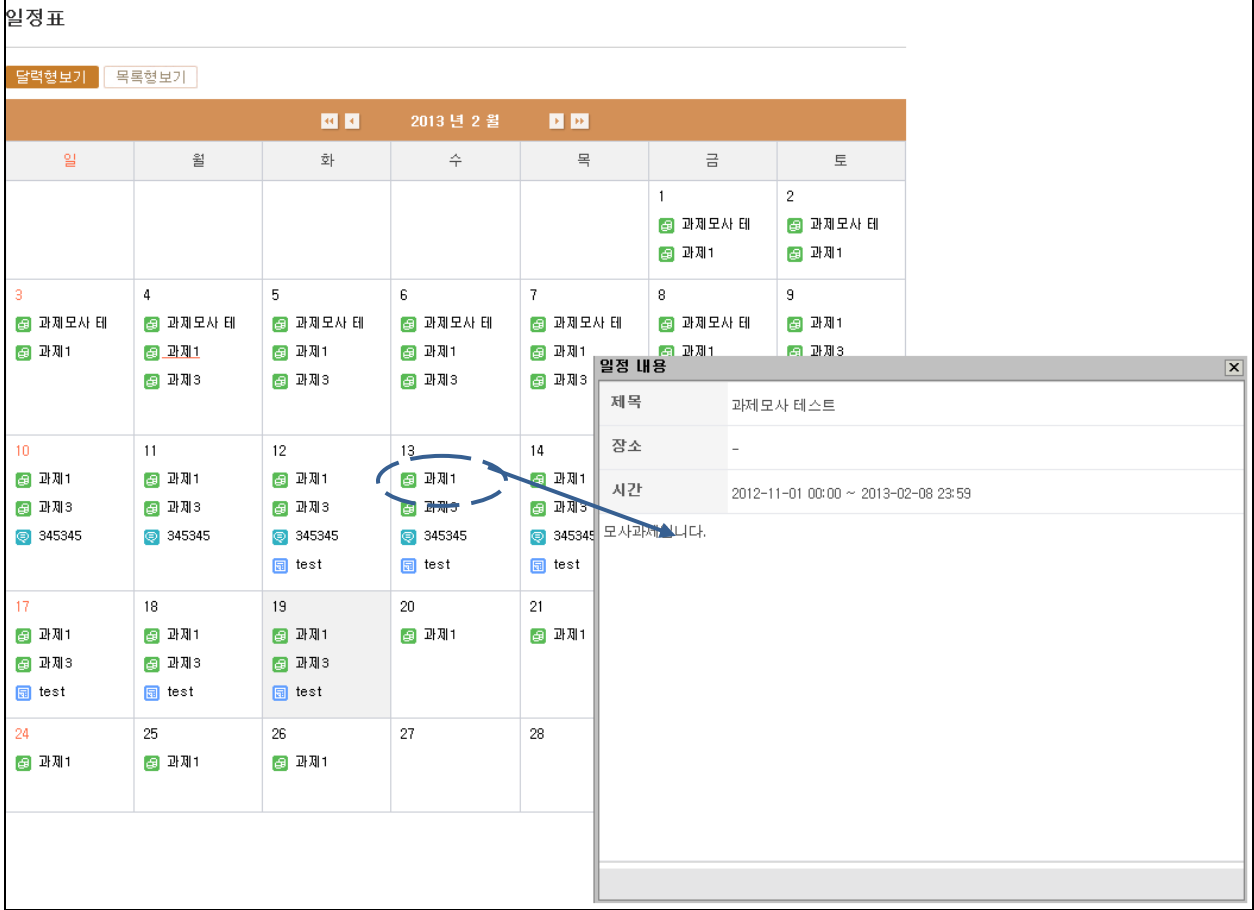

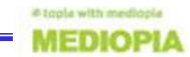

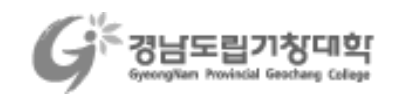

# ■ 과목정보

#### (1) 과목정보

과목기본정보, 과목공유정보, 과목운영자정보를 열람할 수 있습니다.

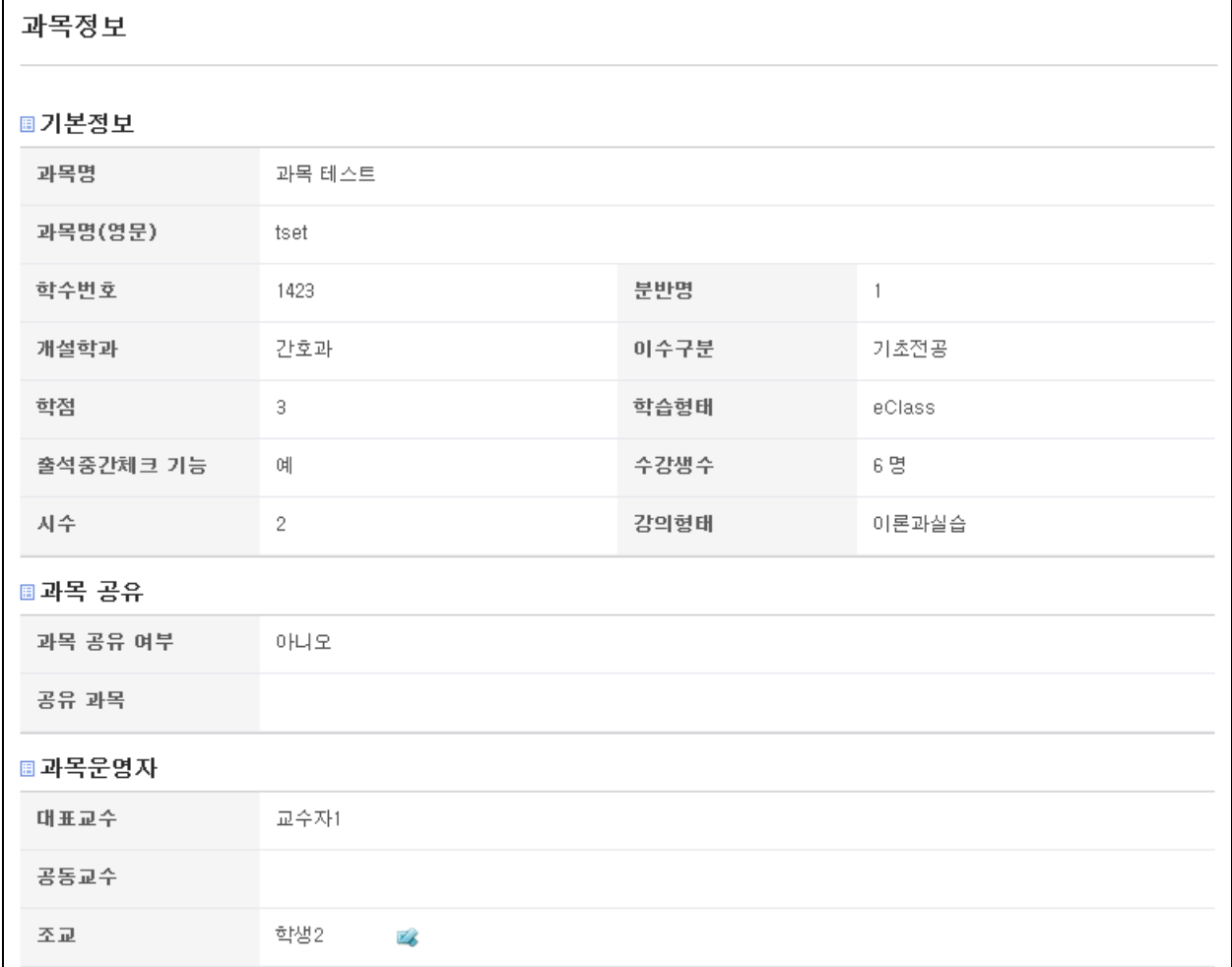

#### (2) 강의계획서

LMS 에 등록 된 강의계획서 정보를 열람할 수 있습니다.

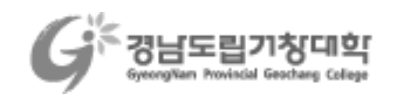

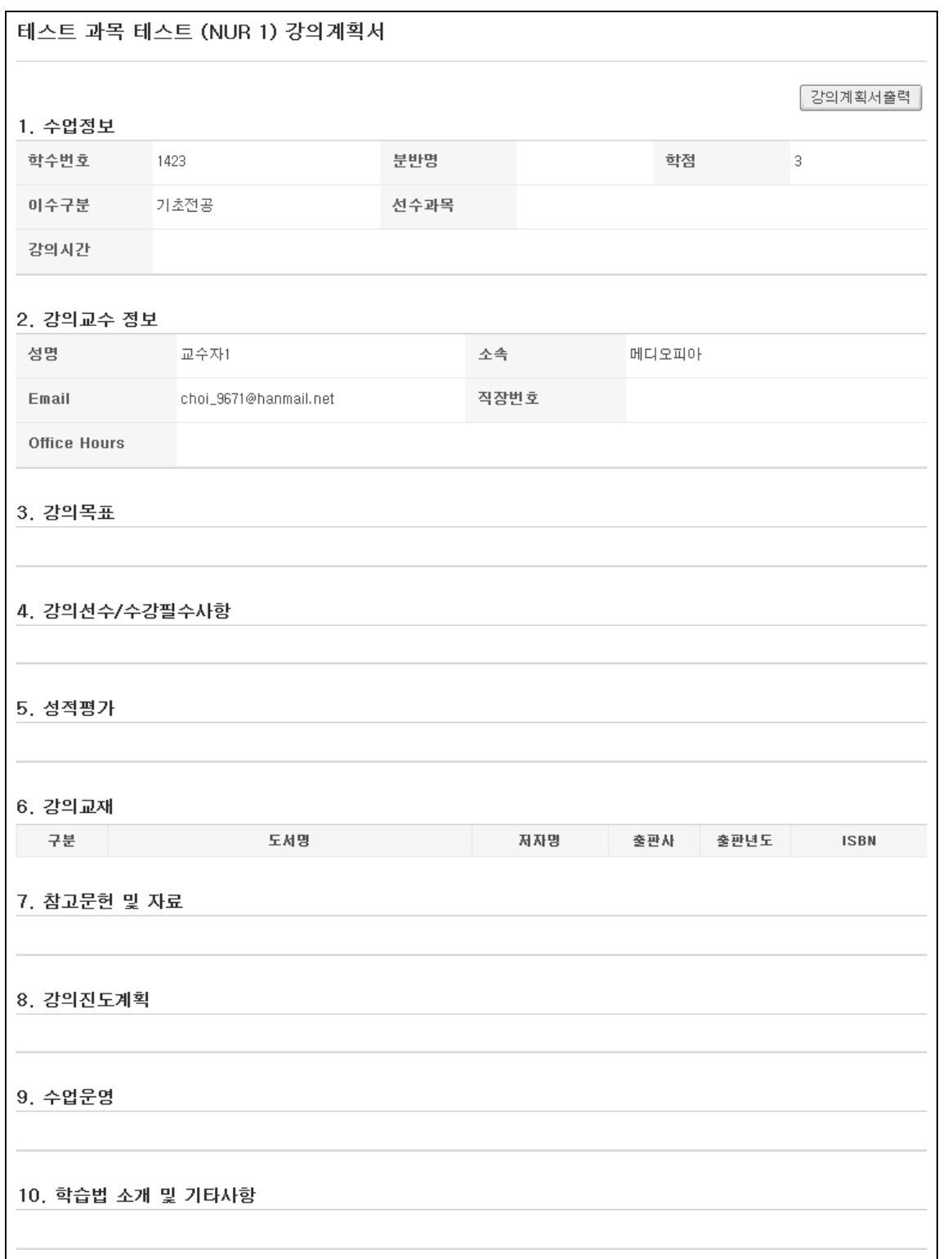

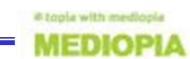

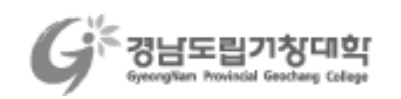

#### (3) 수강생조회

과목에 대한 수강생을 조회합니다. 출석부 다운로드가 가능하고, 학생을 선택하여 쪽지를 발송할 수 있습니다.

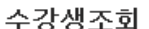

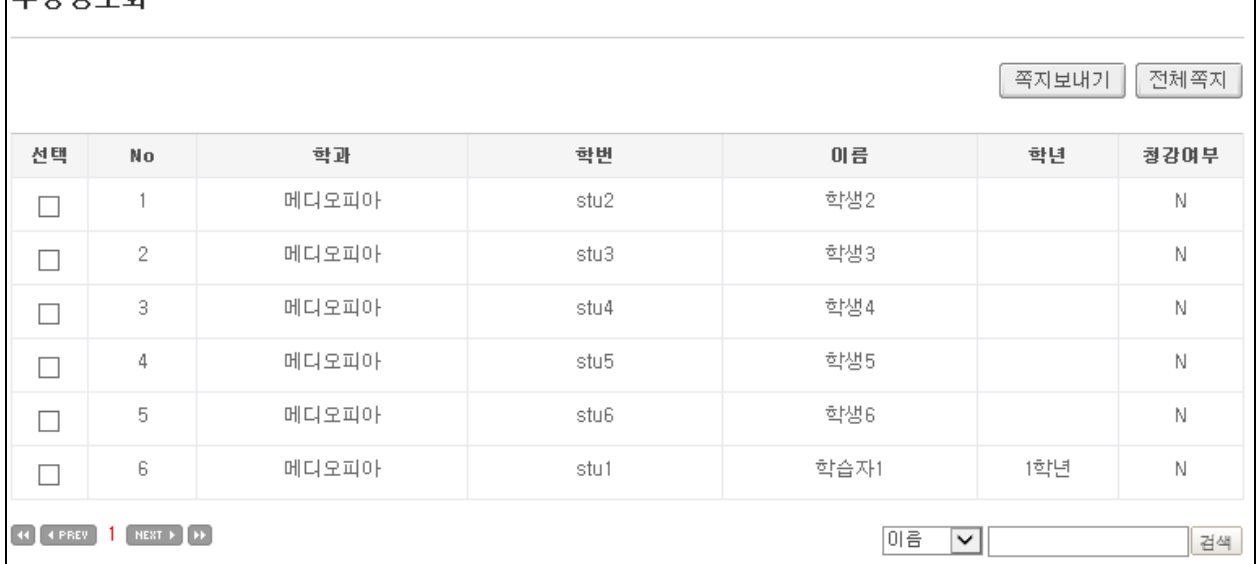

### ■ 학습자료실

교수자가 과목에 연결한 강의자료 목록을 보여줍니다. 제목을 클릭 하면 내용과 파일을 확인 할 수 있습니다.

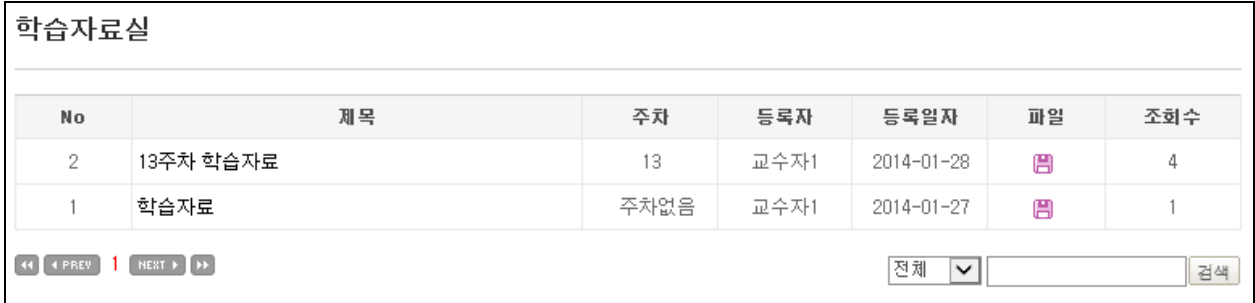

제목을 클릭하면 내용과 첨부 파일을 확인 할 수 있습니다.

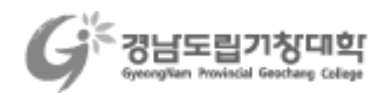

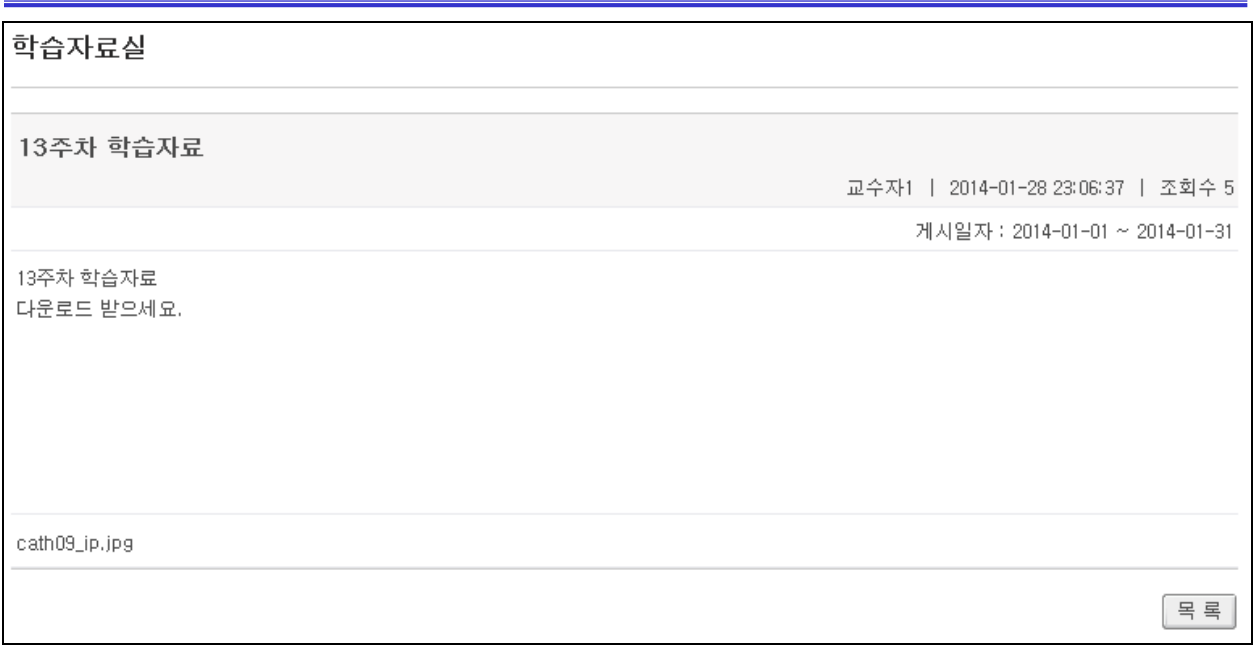

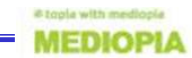

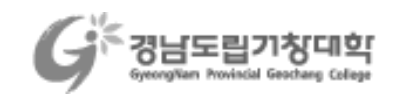

# ■ 학습활동

### (1) 과제

교수자가 제시한 과제에 대해 제출을 합니다. 과제 제출 기간 내 과제명을 클릭하면 과제제출이 가능합니다. 과제 상세내용 화면에서 [과제제출] 버튼을 클릭한 후 파일을 첨부하여 과제를 제출합니다.

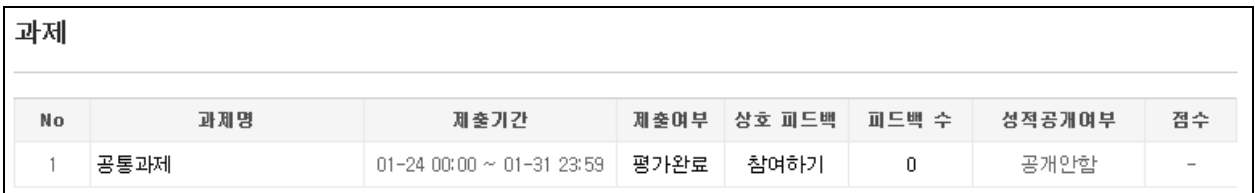

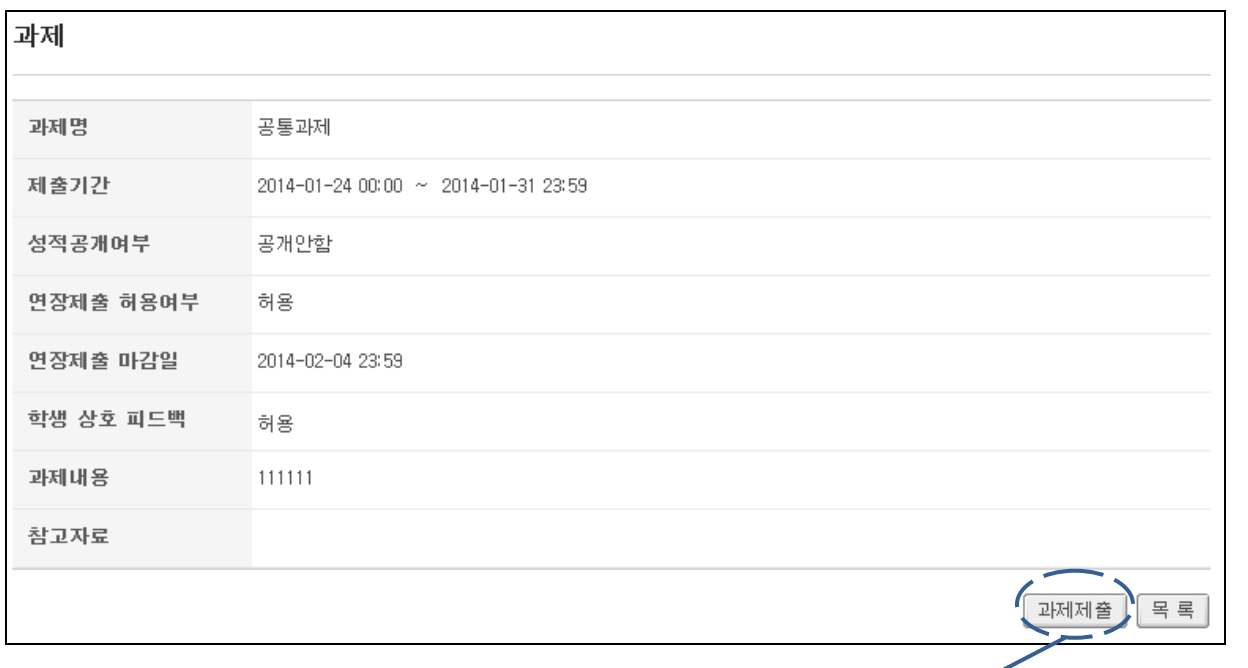

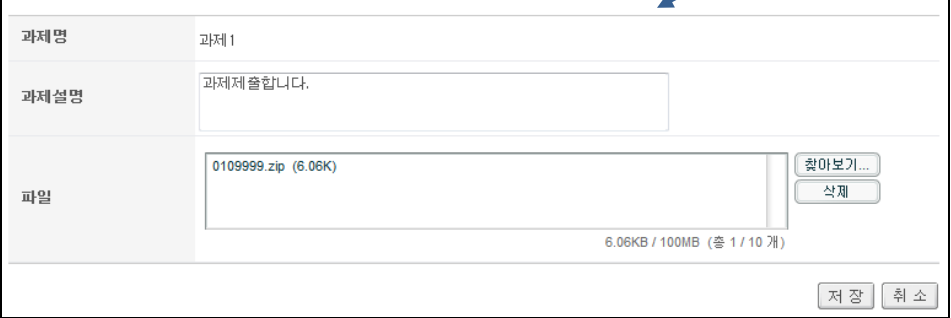

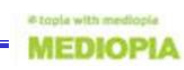

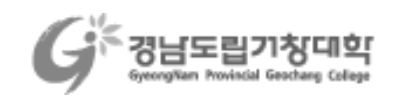

# 제출후에 과제목록에서 과제명을 클릭하면 제출과제에 대한 교수자 피드백 내용을 조회할 수 있습니다. 과제제출 기간내에 과제를 재제출 할 수 있습니다.

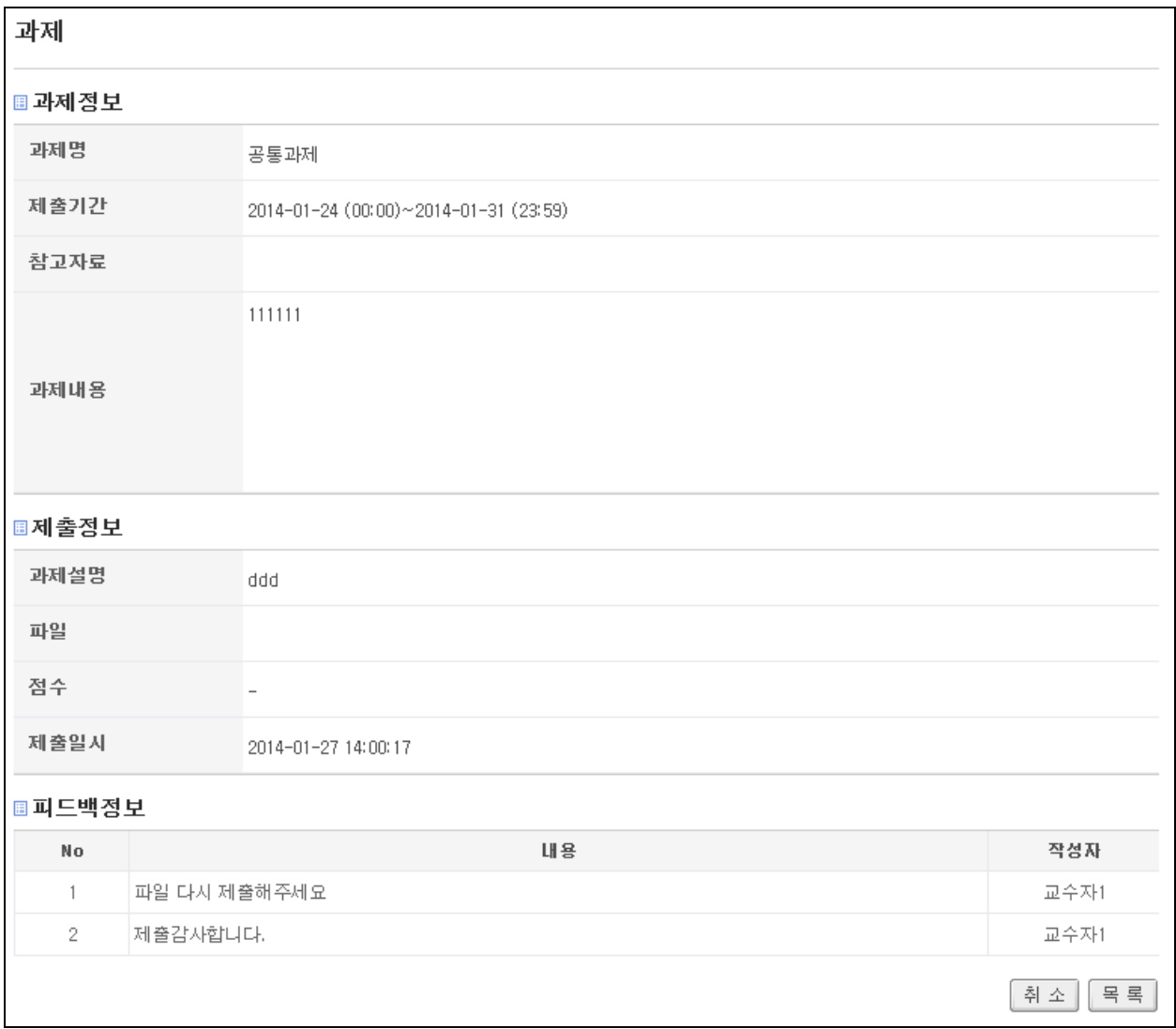

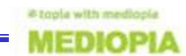

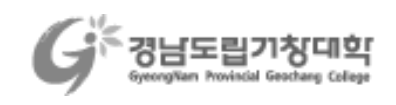

#### (2) 토론

교수자가 제시한 주제에 대해 토론을 진행 합니다. 토론목록에서 [토론참여] 버튼을 클릭하면 실제 토론게시판으로 이동합니다. [토론글등록]을 클릭해서 신규 토론글을 작성하거나, 다른 수강생이 작성한 글에 대해 답글을 등록할 수 있습니다.

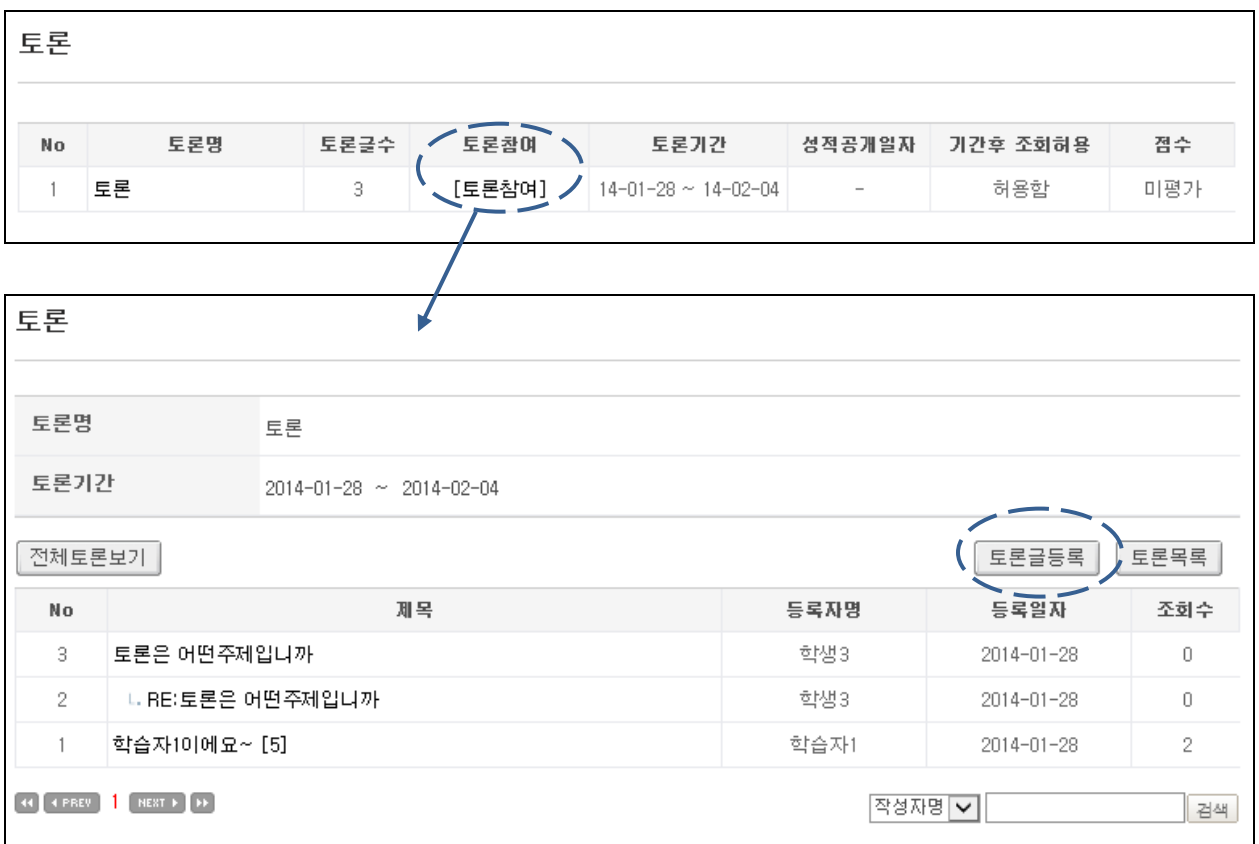

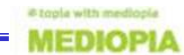

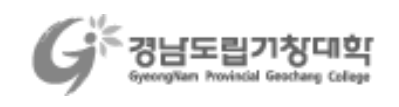

#### (3) 온라인 시험

온라인으로 시험을 진행합니다. 교수자가 제출한 시험을 시험기간에 시험시간 만큼 응시할 수 있습니다. [응시가능] 을 클릭하여 시험에 응시할 수 있습니다.

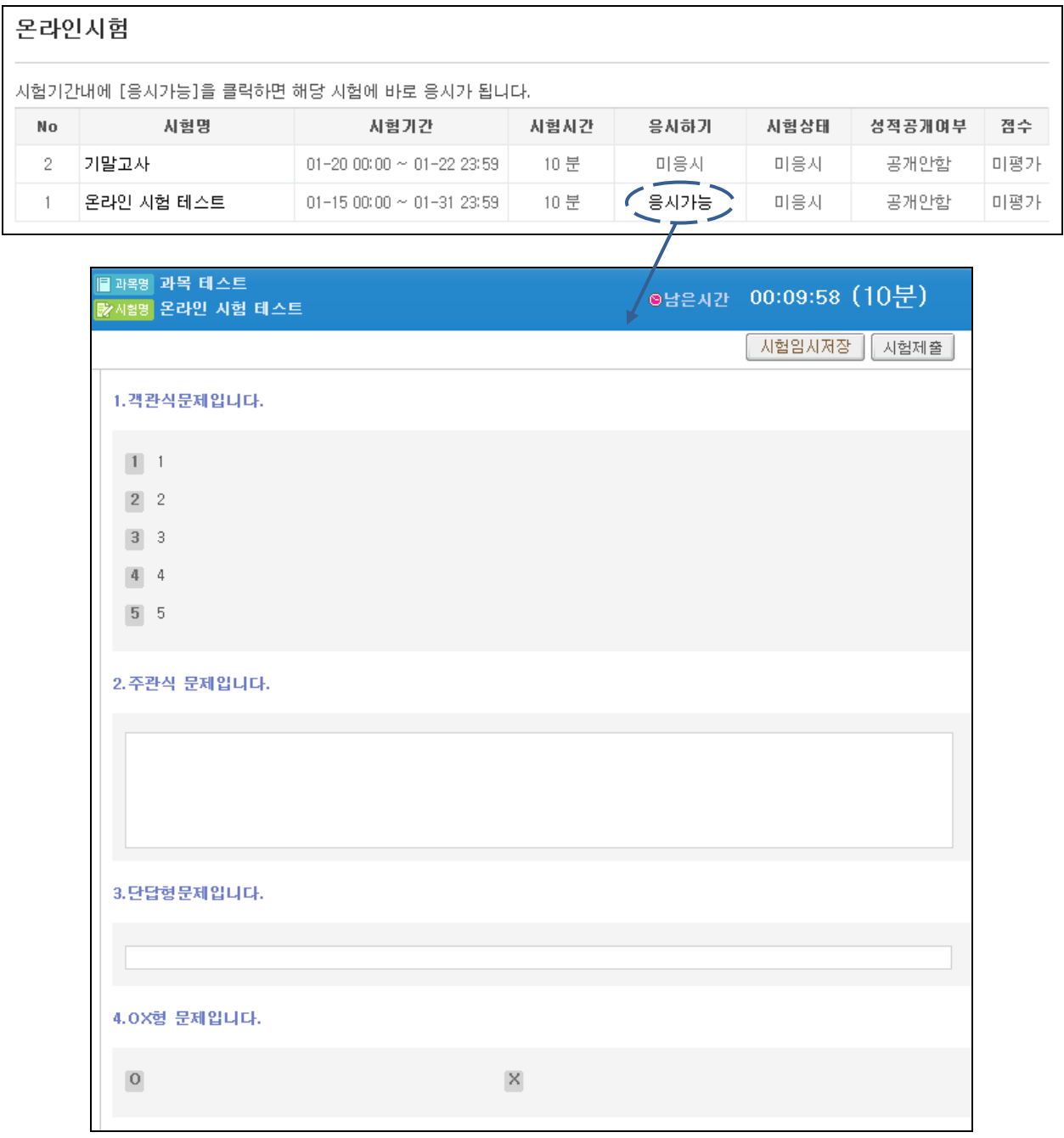

시험 응시 도중에 [시험임시저장] 버튼을 눌러서 답안을 임시로 저장할 수 있습니다. [시험제출]을 누르게 되면 최종답안이 제출이 되고 다시 응시할 수 없습니다.

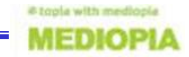

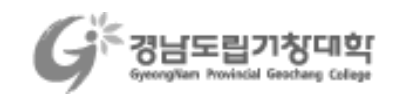

#### (4) 팀프로젝트

팀별프로젝트 형식으로 학습을 진행합니다. 교수자가 팀원구성과 팀장을 지정합니다. 학습자들을 팀별로 게시판에서 의견을 교환하고, 최종적으로 팀과제를 제출합니다. 팀과제에 대한 제출은 해당 팀의 팀장만 가능합니다.

팀프로젝트 목록 화면에서 프로젝트명을 클릭하면 팀프로젝트 참여 화면으로 이동합니다.

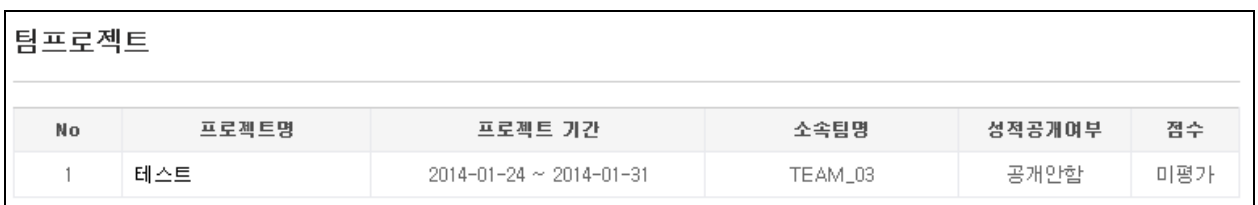

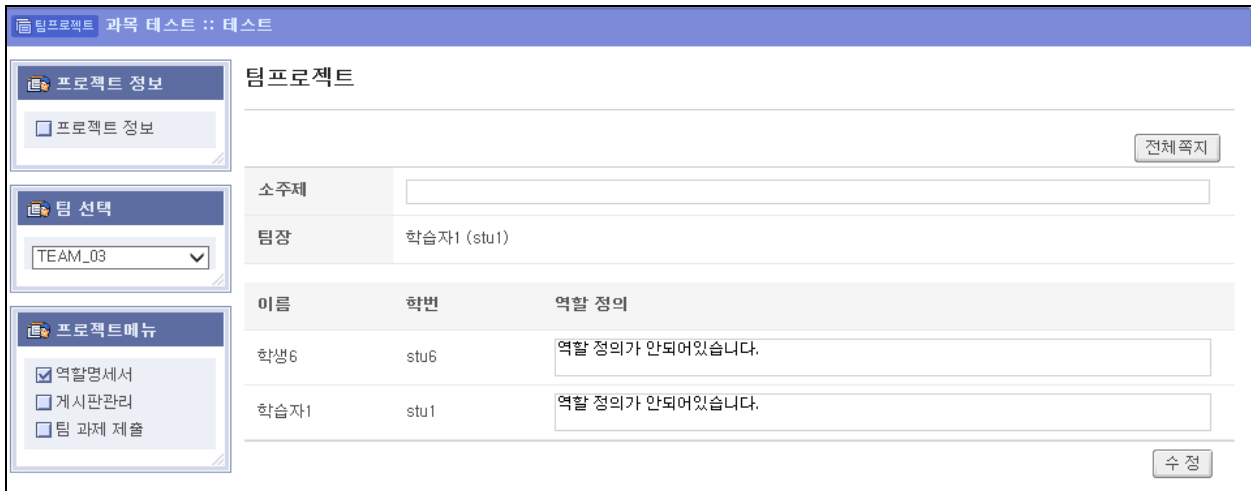

▶ 프로젝트정보 : 해당 프로젝트 개요를 조회합니다.

▶팀선택 : 다른팀 진행현황을 열람합니다.

- ▶ 역할명세서 : 팀별 소주제 및 팀원들에 대한 역할을 조회합니다. 팀별소주제 및 역할정의는 해당팀의 팀장이 등록합니다. 팀장은 역할명세서 메뉴를 클릭하여 해당 내용을 수정할 수 있습니다.
- ▶ 게시판관리 : 팀장은 해당 프로젝트의 팀원들이 사용할 게시판을 관리합니다. [게시판추가] 버튼을 클릭하여 신규 게시판을 등록 합니다. 생성된 게시판은 프로젝트메뉴에 추가됩니다.
- ▶ 팀 과제 제출 : 팀장은 [팀 과제 제출] 메뉴를 클릭하여 프로젝트 진행결과를 제출합니다. 방식은 과제제출과 동일합니다.

#### (4) 강의설문

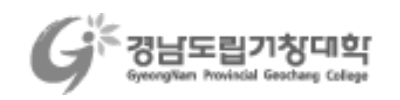

# 현재 과목에서 진행중인 설문에 참여할 수 있습니다. 설문제목을 누르면 해당 설문정보로 이동합니다. 해당 설문 정보에서 참여하기 버튼을 눌러서 설문에 참여합니다.

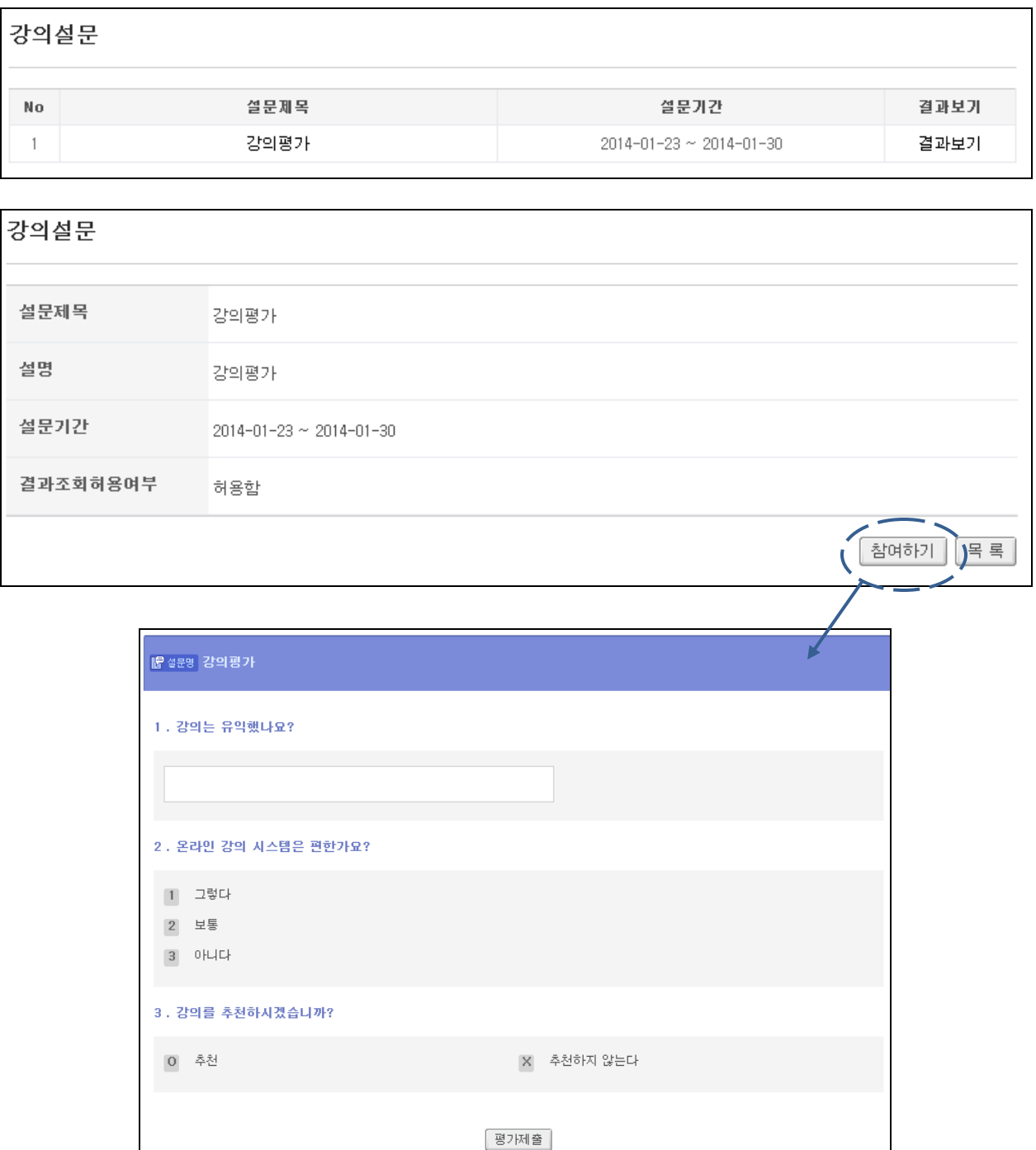

결과조회 허용여부가 허용함이면 설문에 참여 후 결과를 조회할 수 있습니다.

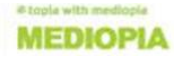

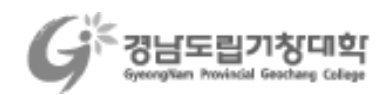

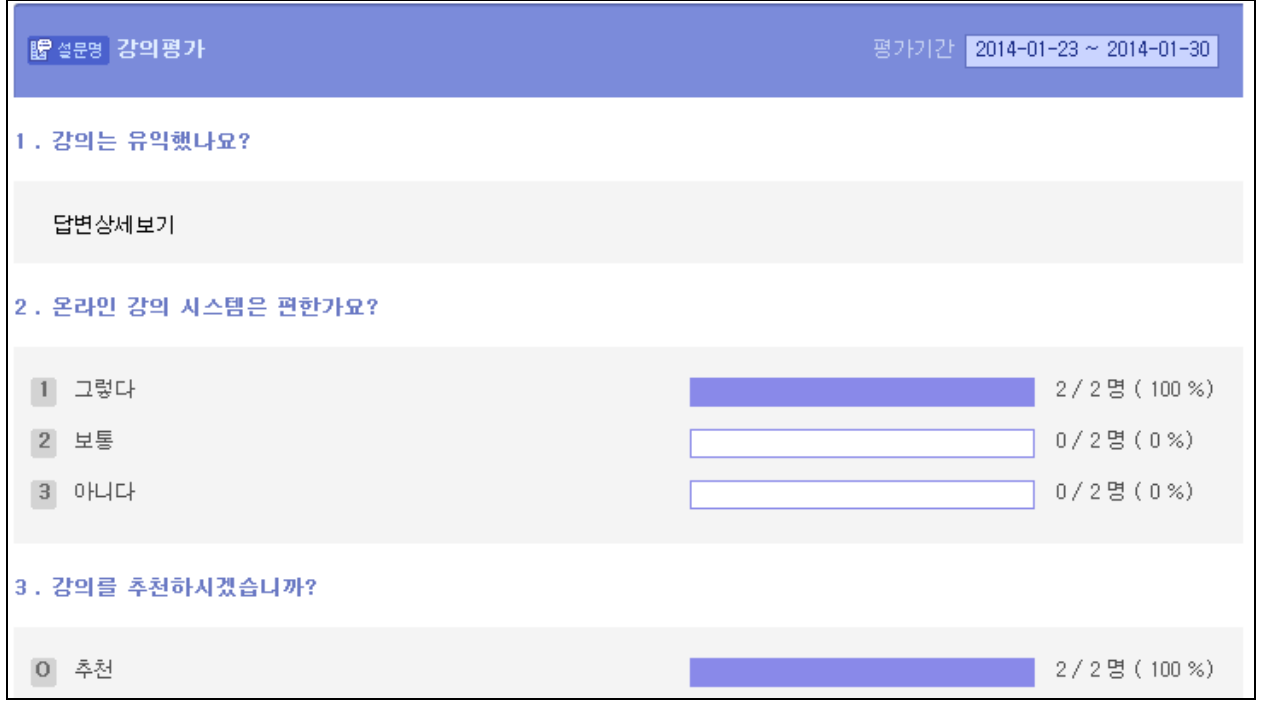

#### (5) 출결조회

교수자가 입력한 출결사항을 조회할 수 있습니다. 미처리에 표시된 것은 아직 처리되지 않은 출결입니다.

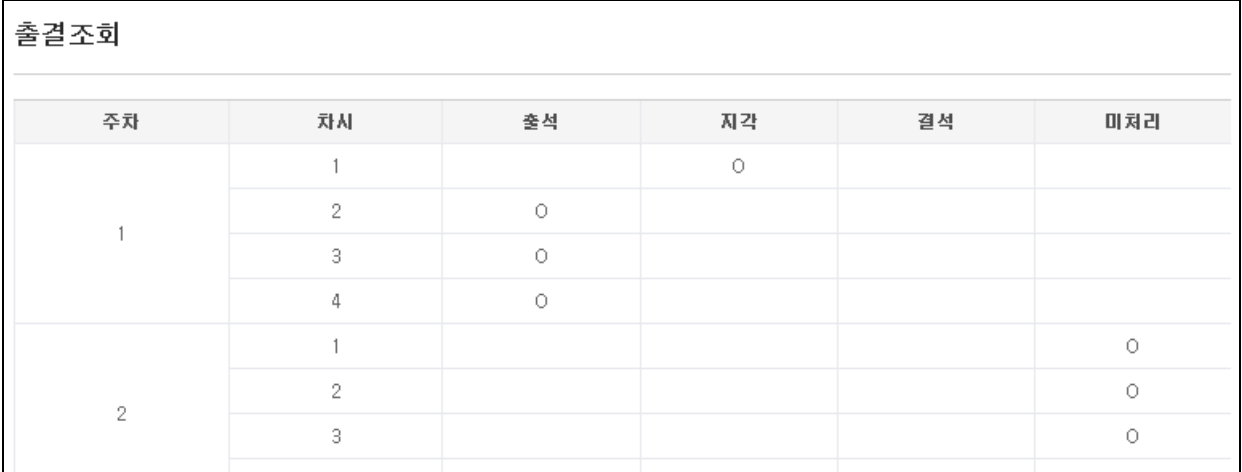

# ▣ Open 과정

학사에서 개설되지 않은 비정규 수업에 대한 학습 지원 메뉴입니다. 과목 개설은 관리자가

# tople with me

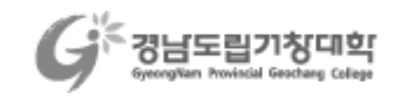

진행하며, 기타 기능은 eClass 와 동일합니다.

# ■ 특강&세미나

특강&세미나 콘텐츠를 다른 사용자들과 공유하기 위한 기능입니다.

#### ■ 강좌현황

등록된 특강&세미나를 조회하고 해당 강의를 수강할 수 있는 메뉴 입니다. 강좌를 검색한 후 제목을 클릭하면 보여지는 상세화면에서 각 차시에 해당하는 콘텐츠를 수강할 수 있습니다. [관심강좌등록] 을 누르면 나의 관심강좌로 등록되어 관심강좌목록 메뉴에서 볼 수 있습니다.

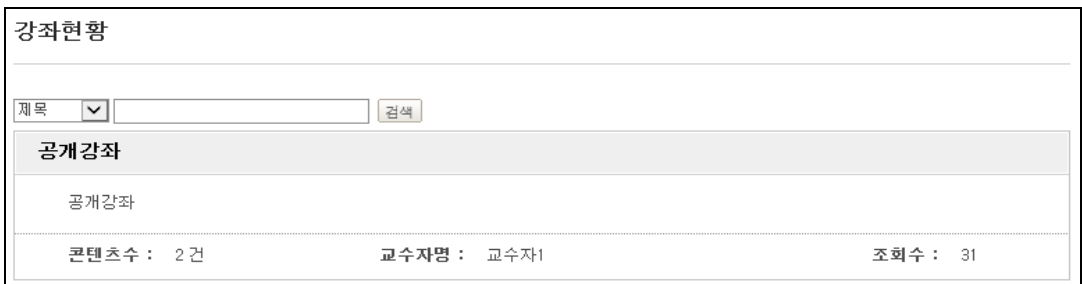

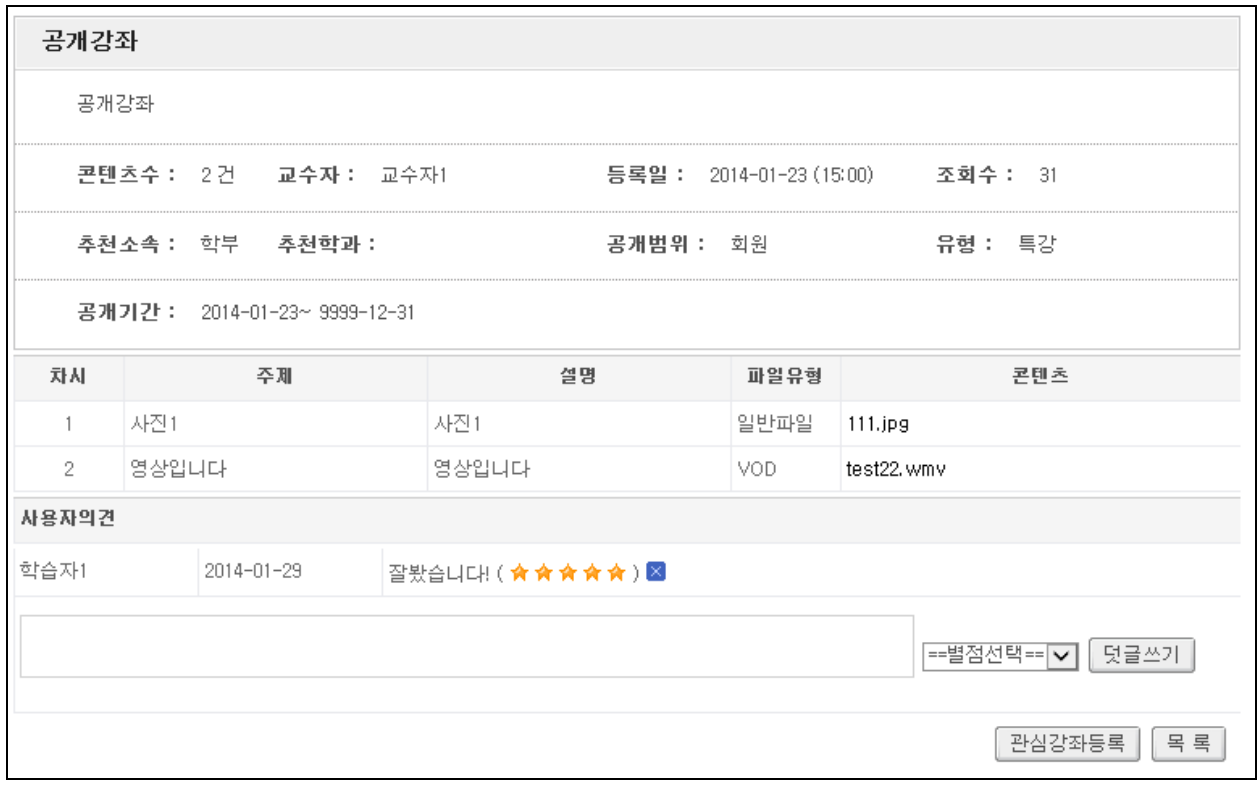

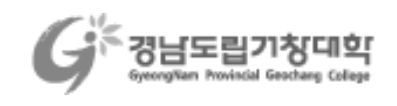

### ■ 관심강좌목록

특강&세미나 콘텐츠중 관심강좌로 등록한 강좌리스트를 보여줍니다.

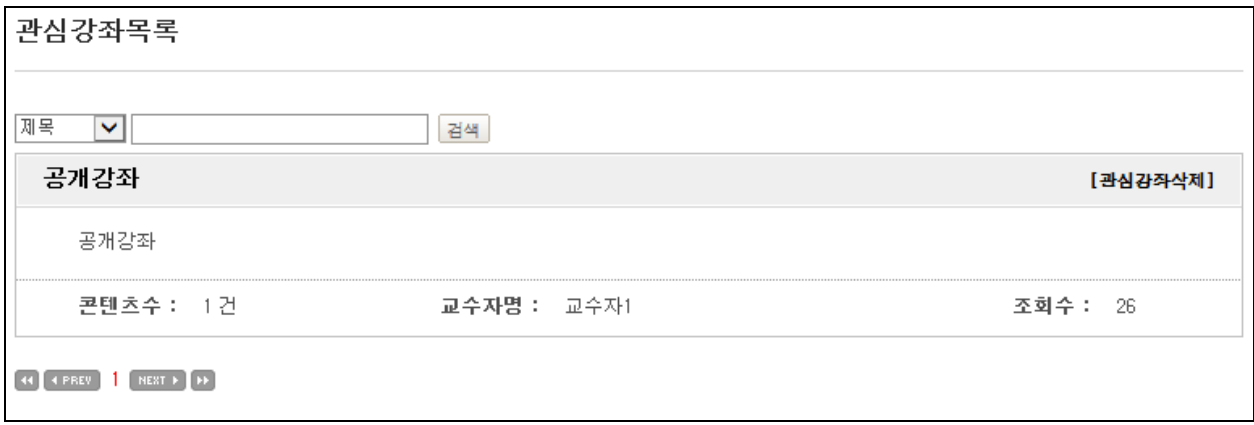

# ▣ 학습가이드

공지사항, 개설과목조회, FAQ, 설문 등 LMS 사용에 도움을 주는 메뉴들로 구성되어 있습니다.

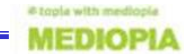